# **Hinweise zu den Bildwortmarken von Bundesregierung und Behörden mit Förderzusatz (Fz)**

Stets aktuelle Informationen zum Umgang mit der Bildwortmarke und zum Corporate Design der Bundesregierung der Bundesrepublik Deutschland finden Sie im Internet:

#### **→ http://www.styleguide.bundesregierung.de/**

Hinweis: Bitte geben Sie immer das gesamte Zip-Archiv an Ihre Agenturen und Dienstleister weiter, damit diese die für den jeweiligen Anwendungsfall geeignete Dateien auswählen und weiterverarbeiten können.

## **Dateiübersicht**

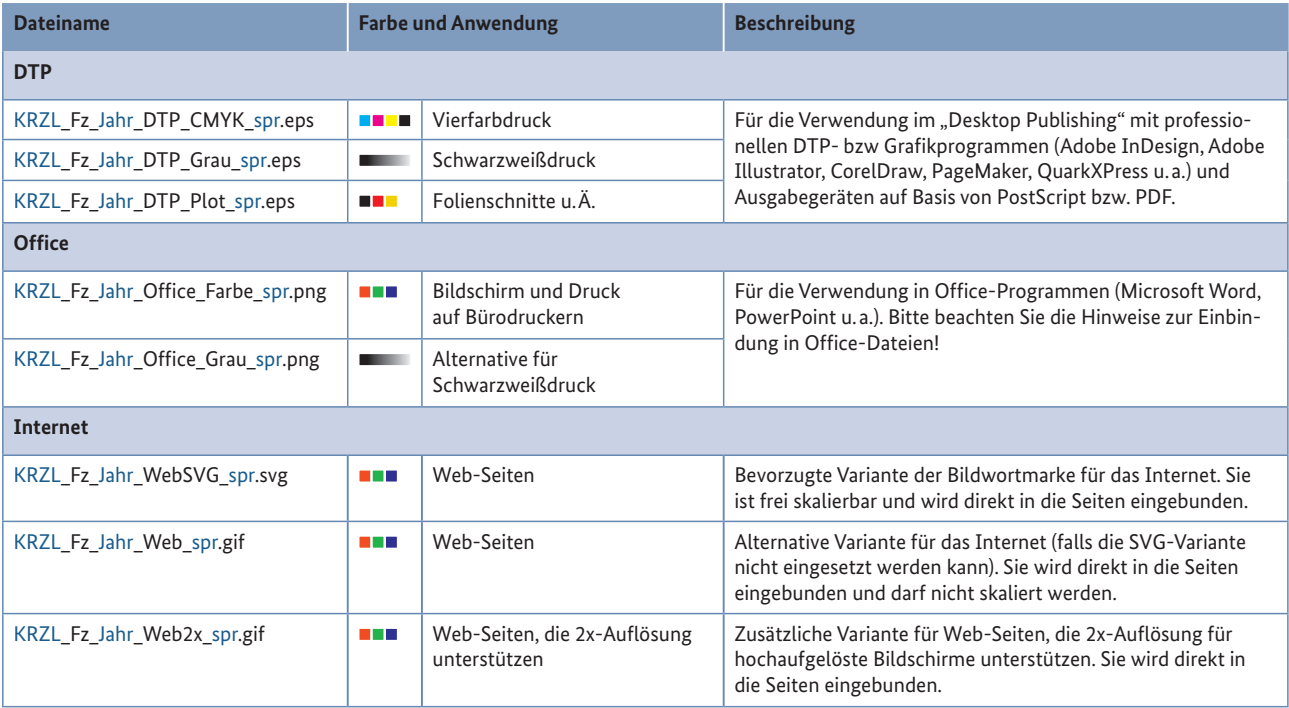

#### **KRZL**

Kürzel der Behörde

## **Fz**

Förderzusatz

#### **Jahr**

Das Erstellungsjahr der Bildwortmarke

#### **spr**

Die Sprache des Behördennamens

## **Platzierung und Schutzzone**

Die Bildwortmarke muss auf Weiß stehen. Deshalb sind alle Dateien der Bildwortmarke mit einem weißen, undurchsichtigen Hintergrund versehen. Dieser Hintergrund bestimmt die Schutzzone um das Logo, in der keine anderen grafischen Elemente stehen dürfen.

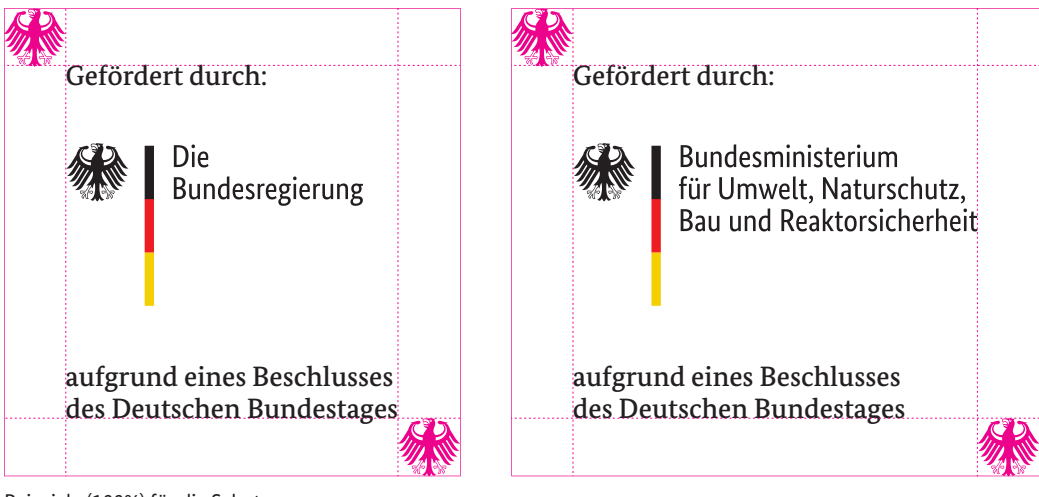

Beispiele (100%) für die Schutzzone bei kurzer und langer Bildwortmarke

## **Einbindung der PNG-Dateien in Office-Programme**

Bitte verwenden Sie zum Einbinden der PNG-Dateien bei Microsoft Office immer "Einfügen" > "Bild" > "Aus Datei..." (oder je nach verwendetem Programm eine vergleichbare Importfunktion).

**Achtung!** Die PNG-Dateien keinesfalls mit Doppelklick öffnen (je nach Systemeinstellungen wird dabei Windows Paint o. Ä. gestartet) und mit Kopieren/Einfügen in ein Office-Dokument einbinden. Dabei wird normalerweise ein Bildobjekt in die Office-Datei eingebunden, das zu extrem großen Office-Dateien führen kann.

Die Größe der Bildwortmarke kann genau wie in einem professionellen DTP-Programm prozentual skaliert werden. Klicken Sie dazu in Microsoft Office mit der rechten Maustaste auf die Bildwortmarke und wählen Sie "Bild formatieren..." und anschließend "Größe".

# **Anpassung der PNG-Dateien (für Administratoren und Dienstleister)**

Die PNG-Dateien für Office-Programme sind in 100% mit einer Aufösung von 576 dpi angelegt und eignen sich für die Anwendung in bis zu 200%, mit Abstrichen in der Druckqualität auch größer. Sie werden von neueren Office-Programmen gut komprimiert und müssen normalerweise nicht in der Auflösung reduziert werden.

Sollte aus technischen Gründen eine Verringerung der Auflösung notwendig sein, ist die Verwendung eines guten Bildbearbeitungsprogramms notwendig, z.B. Adobe Photoshop, GIMP, GraphicConverter, PaintShop Pro oder ein vergleichbares Produkt.

Bitte führen Sie zur Verringerung der Auflösung die folgenden Schritte genau in der angegebenen Reihenfolge aus, um Qualitätsverluste zu vermeiden:

- 1. Zuerst die Farbtiefe auf 24 bit umstellen! (Dieser Farbmodus heißt je nach verwendetem Programm "RGB-Farbe", "Farbtiefe 16,7 Millionen Farben" o. Ä.)
- 2. Dann die Bildgröße ändern ("Bild skalieren" o. Ä. und "Bikubisch" o. Ä.). Dabei auf die Neuberechnung mit den gleichen Ausgabemaßen und verringerter Auflösung achten.
- 3. Die Farbtiefe wieder auf "indizierte Farben" verringern.
- 4. Als "Portable Network Graphics (PNG)" unter einem neuen Namen speichern. Alternativ ist auch TIFF (mit LZW-Kompression und sRGB-Farbprofil) für Office geeignet.

## **Hinweise zu den EPS-Dateien (DTP)**

Die EPS-Dateien sind in der Dateiversion "Adobe Illustrator 8" angelegt und mit einer TIFF-Vorschau versehen. Sie können deshalb auf praktisch allen Computersystemen verwendet und verlustfrei per E-Mail verschickt werden.

Die Bildwortmarke darf in ihrer äußeren Form nicht verändert werden. Für notwendige technische Anpassungen, z. B. beim Plot-Logo für den Folienschnitt, kann ein EPS mit Adobe Illustrator, CorelDraw und einigen anderen Grafikprogrammen zum Editieren geöffnet werden.

**Hinweis**: Technisch veränderte Dateien müssen unter einem anderen Namen gespeichert werden und sind von den Originaldateien getrennt zu halten, um Verwechslungen zu vermeiden!

## **Impressum**

Presse- und Informationsamt der Bundesregierung Dorotheenstraße 84 10117 Berlin corporate-design@bpa.bund.de

Stand: 09 | 2017